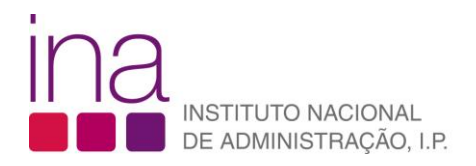

## FAQ **Como posso inscrever-me nos cursos do INA?**

Para se inscrever num curso do INA terá de ter já o seu registo individual efetuado no SIGEF (ver FAQ: Como posso registar-me no SIGEF?)

1. Aceda à área da formação através do ícone "Formação/Inscrições" em [www.ina.pt:](http://www.ina.pt/)

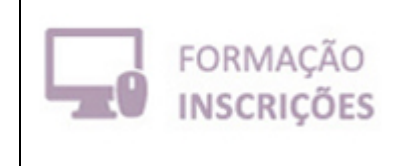

Ou diretamente através do endereço [www.sigef.ina.pt.](http://www.sigef.ina.pt/)

2. Nesse momento acede à página de consulta do SIGEF onde se encontram disponíveis os cursos calendarizados e abertos a inscrições, e onde pode visualizar a ficha de cada um dos cursos através do botão "Ver":

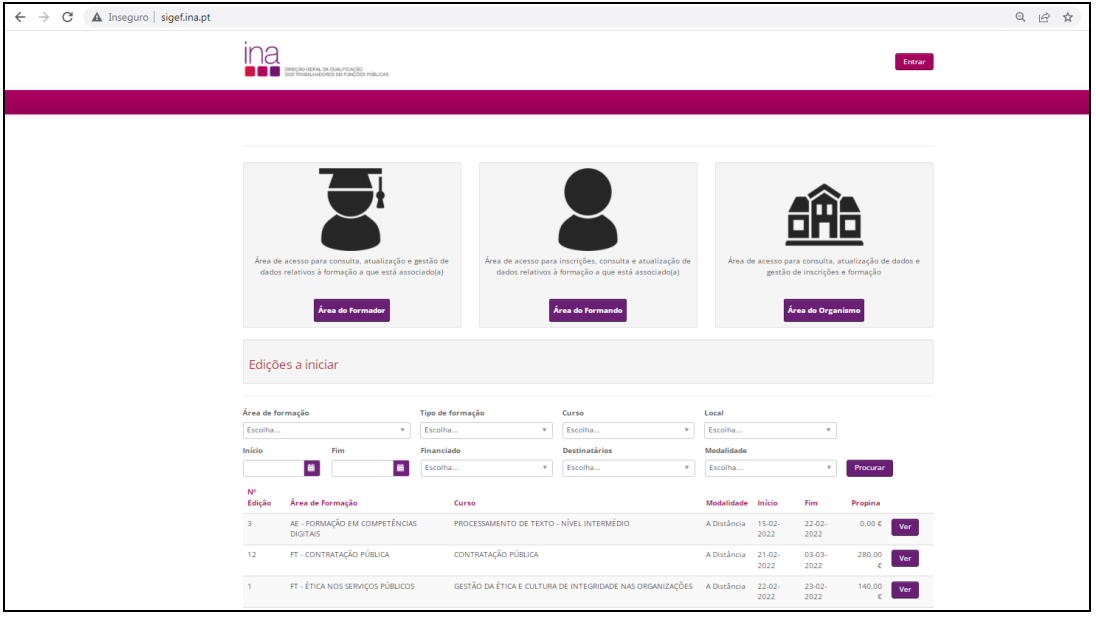

Entrar

3. Clique no botão **como canto superior direito.** 

4. Surge uma janela com informação sobre o redirecionamento para a área de autenticação SGU. Clique no "OK":

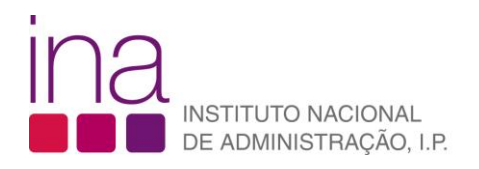

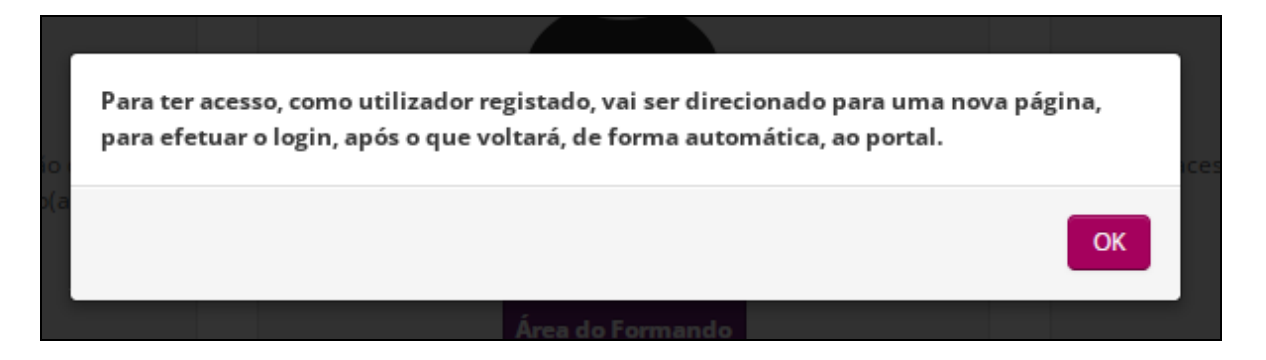

5. Efetue de seguida a sua autenticação colocando o nome do utilizador e a senha e clicando no botão "Autenticar":

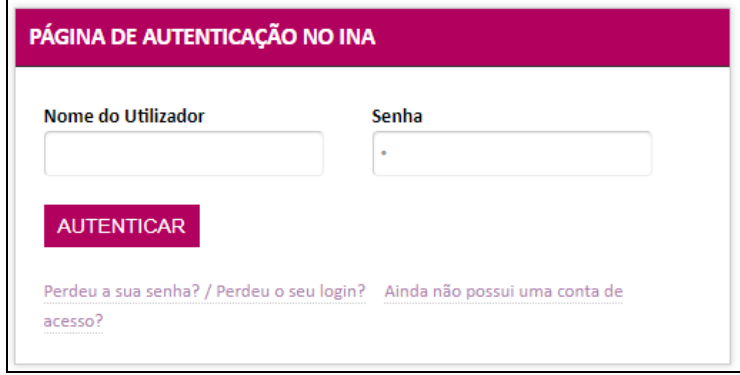

6. Ao concluir a sua autenticação, regressa à página do SIGEF com o botão "Inscrever" já disponível à frente de cada uma das edições abertas a inscrição:

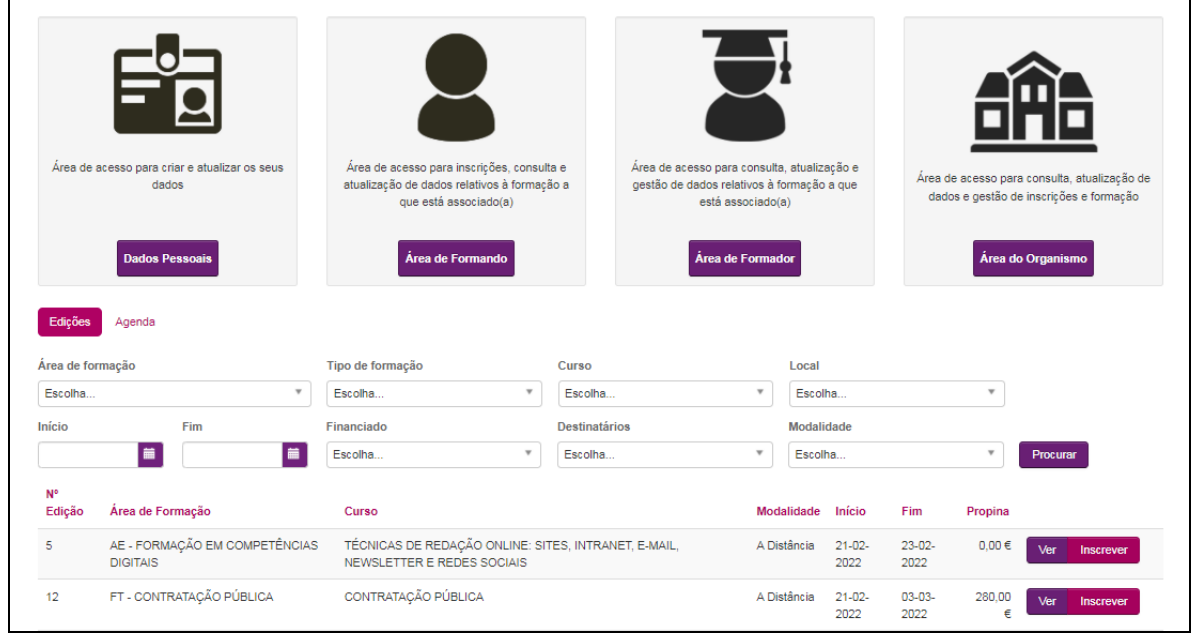

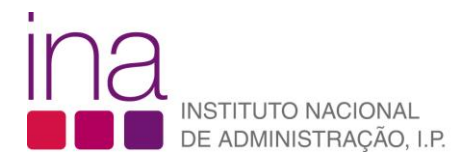

7. Pode visualizar toda a formação disponível movimentando-se entre as diversas páginas assinaladas no canto inferior direito:<br>Ver linscrever

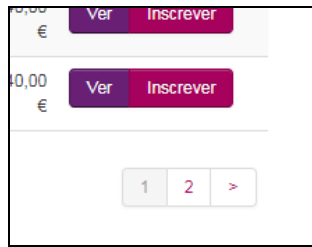

Ou pode usar os campos de pesquisa para encontrar, de modo mais rápido, um curso específico:

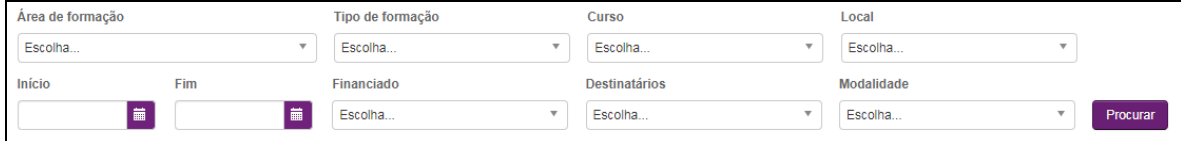

8. Quando encontrar o curso que gostaria de frequentar, clique no botão "Inscrever" e preencha a ficha de inscrição:

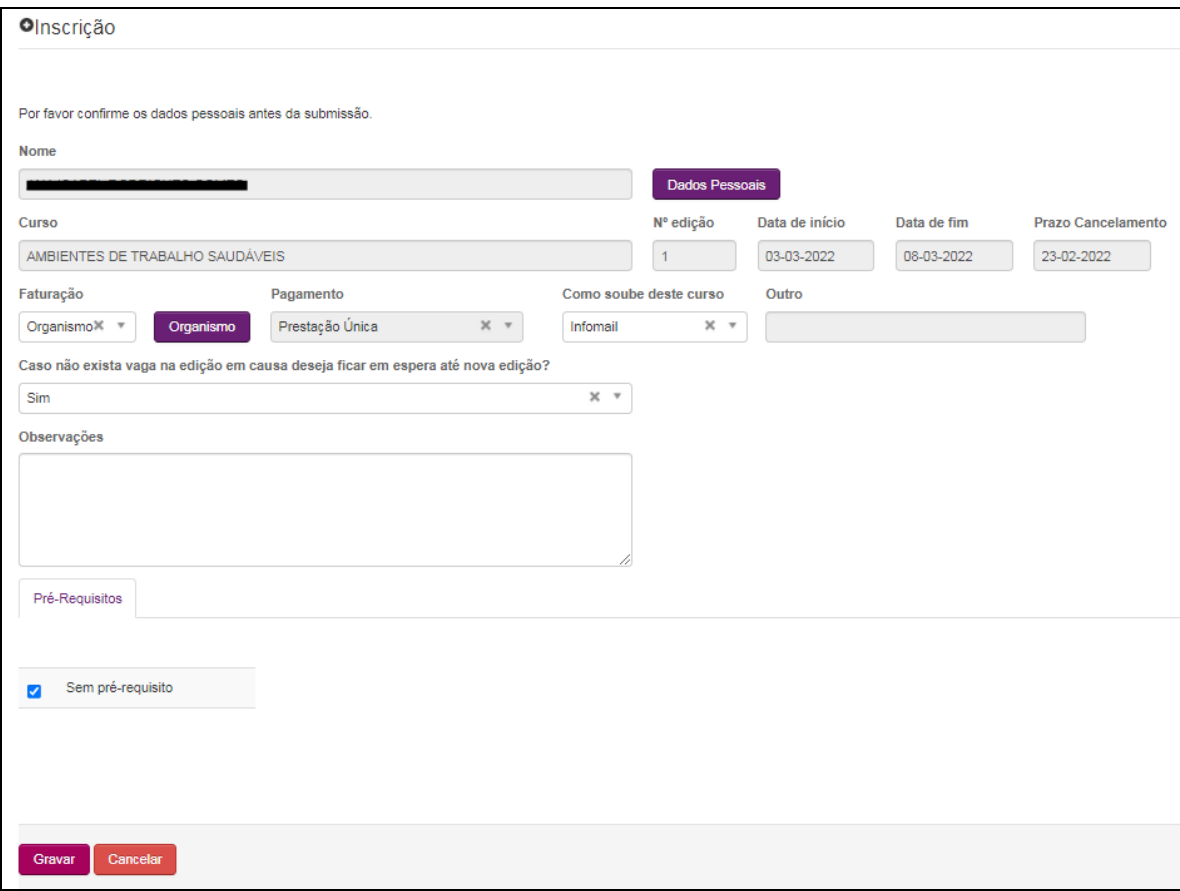

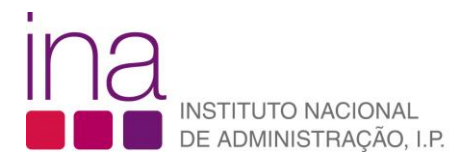

9. O campo "Faturação" é obrigatório. Nas situações em que escolher "Organismo" pode confirmar qual é a entidade à qual está associado(a) clicando no botão "organismo":

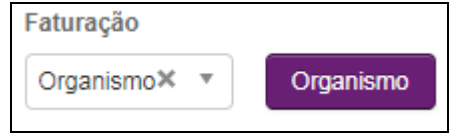

Na eventualidade de ser necessário atualizar esta informação na sua ficha de dados pessoais, clique no botão "Cancelar" e proceda a essa atualização (ver FAQ: Como posso atualizar os dados de associação a um organismo na minha ficha de dados pessoais no SIGEF?).

- 10. Verifique no separador "Pré-requisitos" a informação referente às condições que deve reunir para poder frequentar a ação escolhida. Só deve assinalar este item caso possua essas condições.
- 11. Para concluir a sua inscrição clique no botão "Gravar". Receberá uma notificação por email a confirmar a submissão da sua inscrição. Se tiver escolhido a opção "Organismo na "Faturação", o(a) responsável pela formação da sua entidade receberá igualmente uma notificação para Validar, ou não, a sua inscrição.